#### 1.ソフトウェア更新ご利用上の注意

- ●ソフトウェア更新の通信料は、モバイルネットワーク回線を使用した場合は有料となります。 Wi-Fiのご使用をおすすめします。
- ●機内モードをON(チェックあり)に設定している場合はご利用になれません。
- ●海外でのご利用時など、データローミングを使用したソフトウェア更新はできません。
- ●電池残量が少ない場合や、更新途中で電池残量が不足すると、ソフトウェア更新に失敗 することがあります。十分に充電してからご利用ください。 ACアダプタ(別売)を使って充 電しながらご利用頂くことをおすすめします。
- ●電波状態をご確認ください。電波の受信状態が悪い場所では、ソフトウェア更新に失敗す ることがあります。

 ●ソフトウェアを更新しても、AQUOS wish2に登録された各種データ(電話帳、メール、フォト、 楽曲データなど)や設定情報は変更されません。ただし、お客様のAQUOS wish2 の状態 (故障・破損・水濡れ等)によってはデータの保護ができない場合もございますので、 あらかじめご了承願います。 また、更新前にデータのバックアップをされることをおすすめします。

### 2. ソフトウェア更新の操作手順について

- [1-1] [設定] –[システム] より 『システムアップデート』 をタップしてください。
- [1-2] ソフトウェアアップデートが可能な場合には、「ダウンロード一時停止」 の画面が表示されます。 引き続きソフトウェア更新を実施される場合は、画面右下にある 『再開』 を タップしてください。
- [1-3] ダウンロード実施の画面に遷移しますので、『Wi-Fiに接続』 をタップしてください。 もしWi-Fiに未接続の場合は、 Wi-Fiに接続してください。 ダウンロードが実行されます。
- [1-4] 直ぐにインストールを実施する場合は、画面下部にある『再開』 をタップしてください。
- [1-5] アップデートのインストールが実行されます。 インストールが完了すると、端末は自動で再起動が実行されます。 再起動後にソフトウェア更新の完了となります。

# 「**AQUOS wish2**」 ソフトウェア更新の操作手順

## <ソフトウェア更新の操作手順>

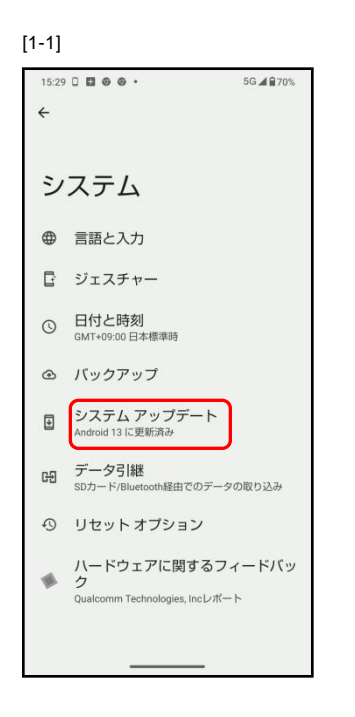

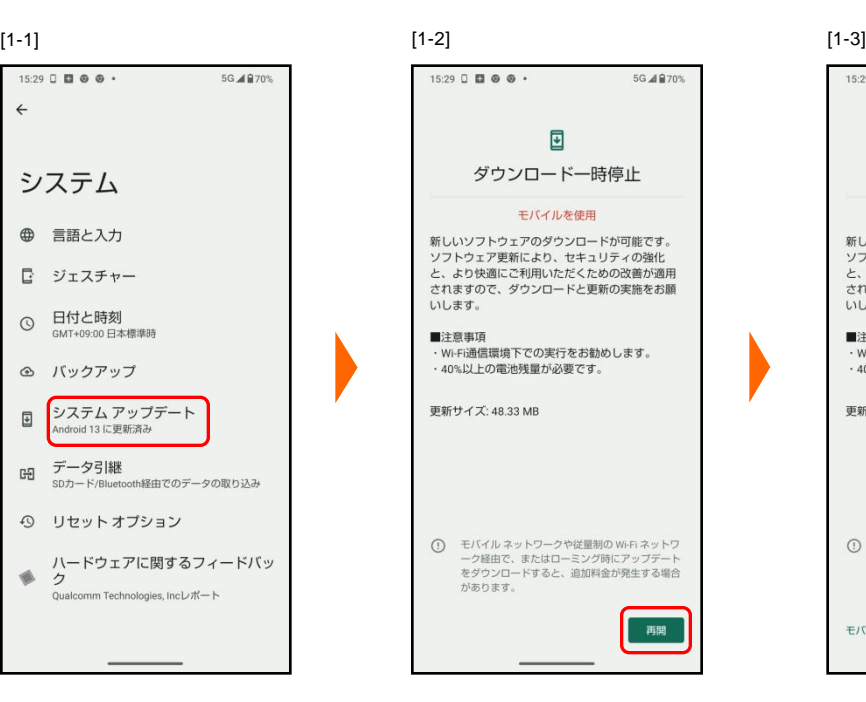

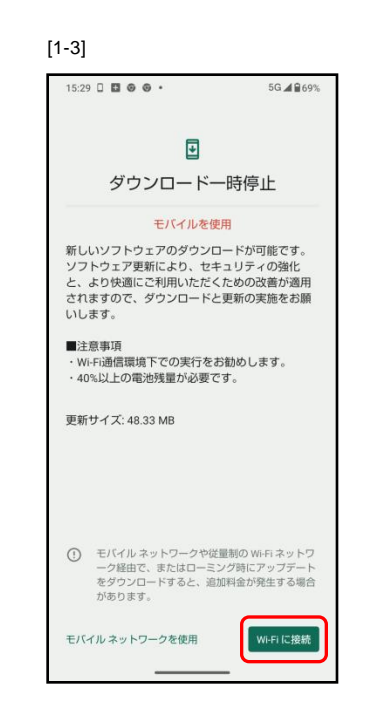

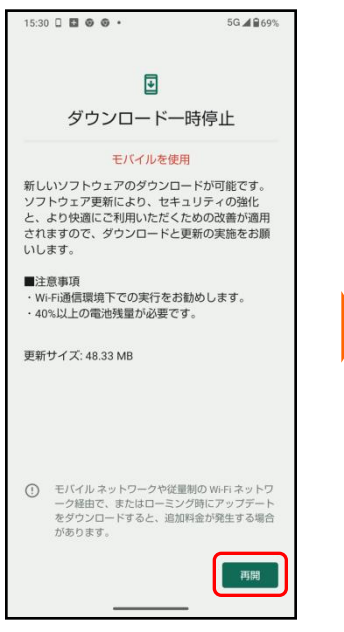

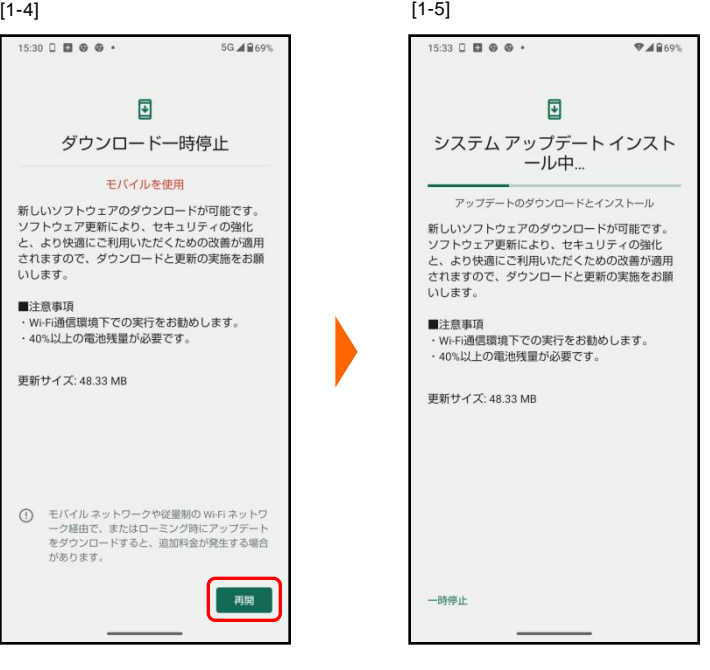

3.その他ご利用上の注意

### <ソフトウェア更新実行中は以下のことは行わないでください>

●ソフトウェアの更新中は移動しないでください。

### <ソフトウェア更新が実行できない場合等について>

- ●ソフトウェア更新に失敗すると、AQUOS wish2 が使用できなくなる場合があります。 AQUOS wish2 が使用できなくなった場合は、修理にお出しください。
- ●ソフトウェア更新に失敗したときや中止されたときは、上記ご利用上の注意をご確認いた だき、ソフトウェア更新を実行し直してください。